## **Register for Classes in Banner**

There are two ways to register for classes in Banner:

• Use the registration worksheet (**Add or Drop Classes**). If you already know the course reference number(s) (CRN) for which you want to register, using the **Add Classes** worksheet is the fastest way to complete your term registration.

**Important Note: If you are trying to register for a closed (full class) section AND you have a registration override (Capacity) from an instructor, you have to use the Add Classes worksheet.**

- Register via the **Search for Classes** page. You should use this option if you still need to look for available classes.
- 1. How to register using the **Add Classes** worksheet
	- a. Login to Banner
	- b. Click on **Student** and then select **Add or Drop Classes**.

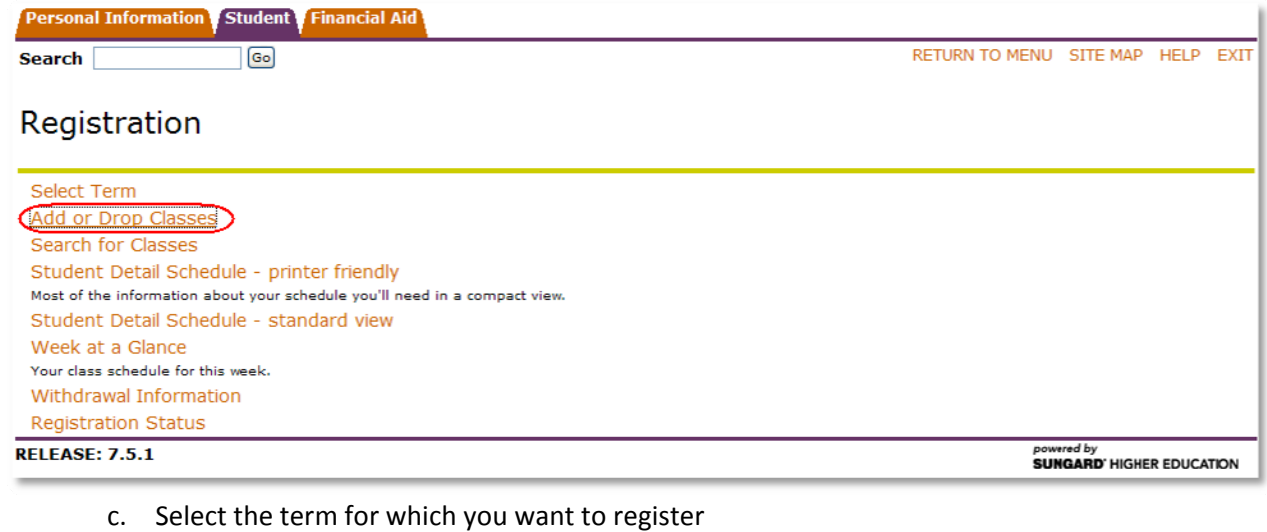

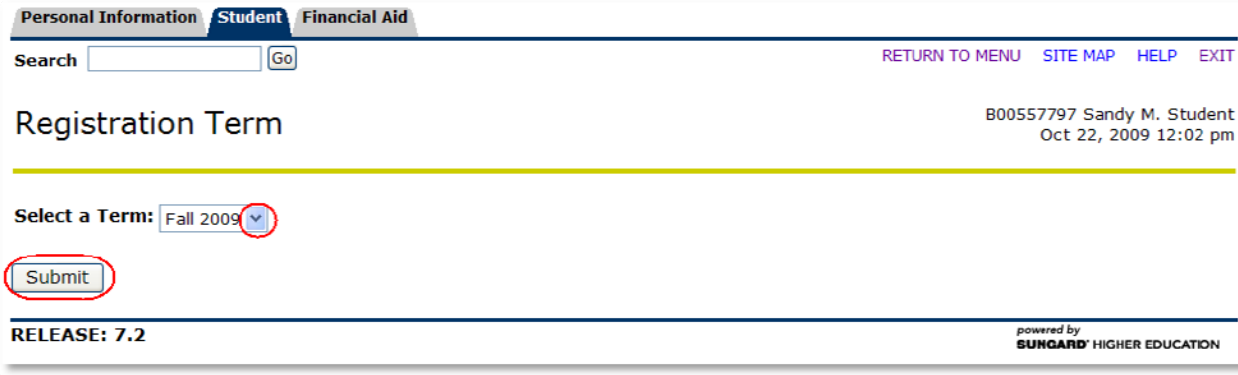

d. On the **Add or Drop Classes** page, scroll down to the **Add Classes** worksheet. Enter your CRN(s) and click on **Submit Changes**. If the registration request has been successful, you should see the newly added courses in the **Current Schedule** section. To learn more about Banner registration errors, please visit **<http://www.buffalostate.edu/banner/regerror.xml>** .

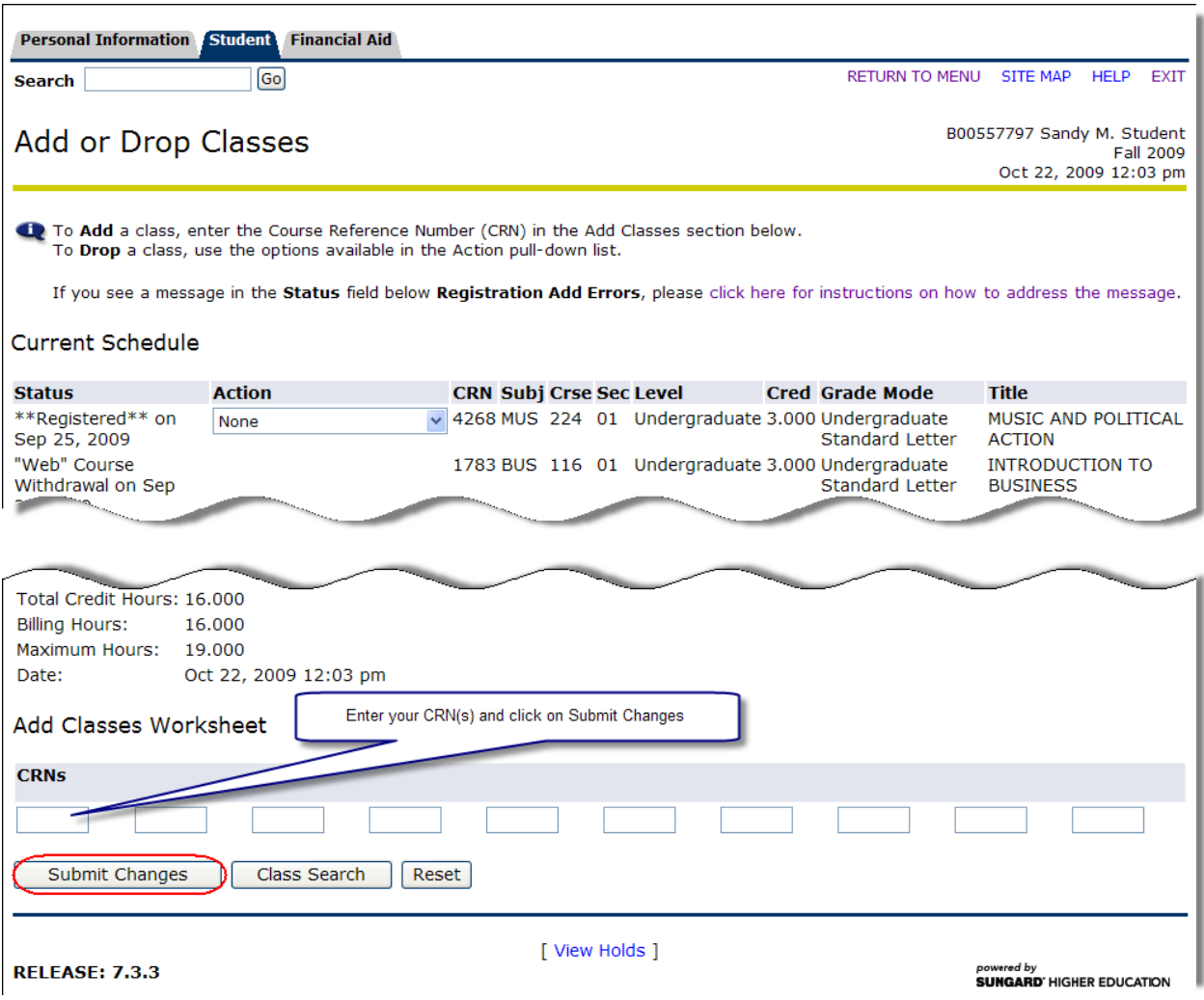

**Note:** To drop a class, simply select **"Web" Course Withdrawal** under **Action** and click on **Submit Changes**.

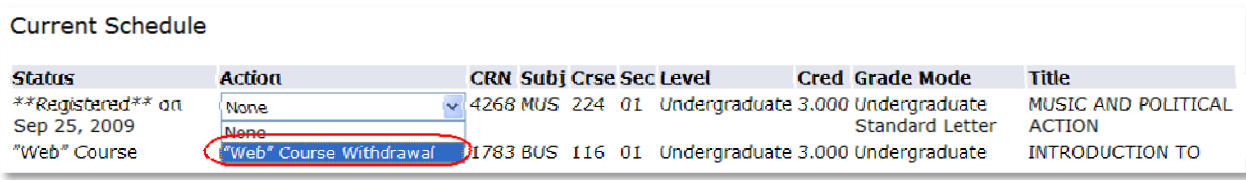

- 2. How to register via the Search for Classes page
	- a. Login to Banner
	- b. Click on **Student** and then select **Search for Classes**.

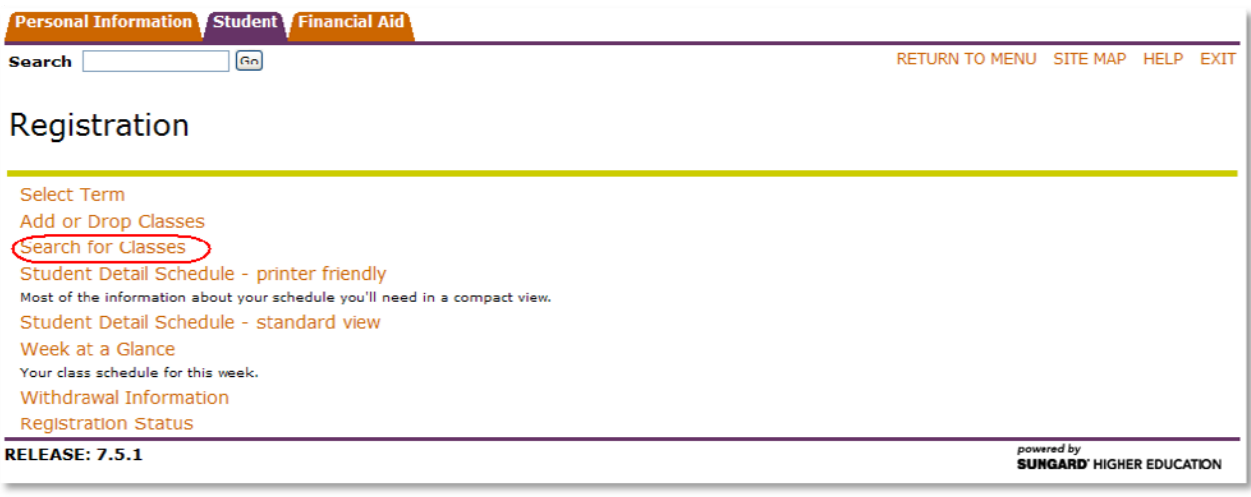

- c. Select the term for which you want to register
- d. On the **Look Up Classes** page, enter your search parameters and click on **Class Search**. **Note:** If you need more information about the **Class Search** function, please refer to the **How to Search for Classes** tutorial posted on the Banner page **<http://www.buffalostate.edu/banner>**.
- e. The following page should display a list of found sections based on your search parameters (see image on the next page). To register for a section, put a check mark next to it and click on **Register** at the bottom of the page. If the letter **"C"** is displayed next to the section, it means that the section is closed (full). If you see **"SR"** in the **Select** column, you should check your **Registration Status** (under **Student**) for possible holds and time ticket information.
- f. If the registration request has been successful, you should see the newly added courses on the **Add or Drop Classes** page.

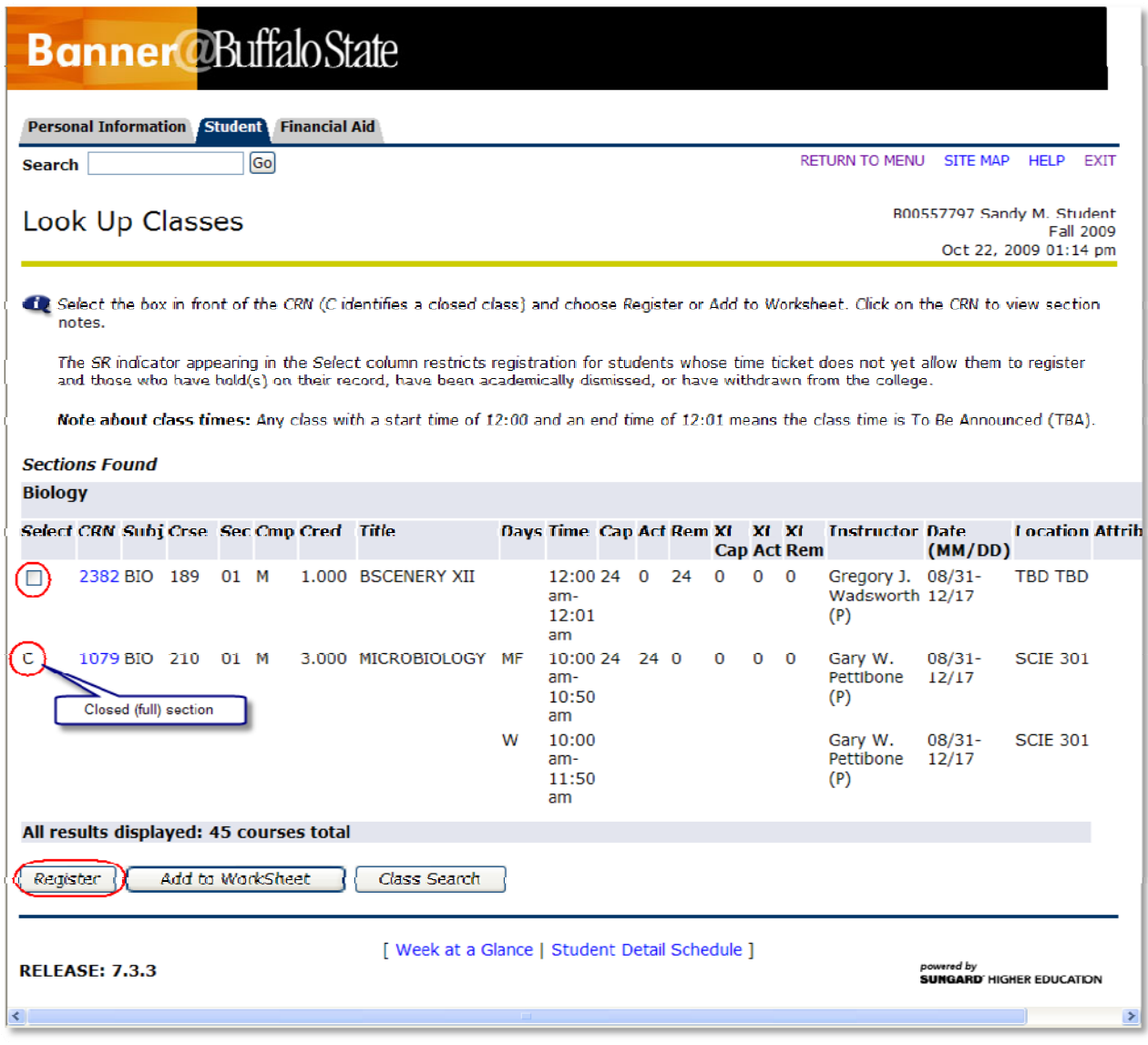